# E-Versicherung: Unterschied zwischen den Versionen

#### **[Version vom 9. April 2019, 17:56 Uhr](https://onlinehilfen.ra-micro.de/index.php?title=E-Versicherung&oldid=42569) ([Quelltext](https://onlinehilfen.ra-micro.de/index.php?title=E-Versicherung&action=edit&oldid=42569)  [anzeigen](https://onlinehilfen.ra-micro.de/index.php?title=E-Versicherung&action=edit&oldid=42569))**

**[Aktuelle Version vom 9. November 2023, 08:54 Uhr](https://onlinehilfen.ra-micro.de/index.php?title=E-Versicherung&oldid=58559) ([Que](https://onlinehilfen.ra-micro.de/index.php?title=E-Versicherung&action=edit) [lltext anzeigen](https://onlinehilfen.ra-micro.de/index.php?title=E-Versicherung&action=edit))** [TKasimir](https://onlinehilfen.ra-micro.de/index.php?title=Benutzerin:TKasimir&action=view) [\(Diskussion](https://onlinehilfen.ra-micro.de/index.php?title=Benutzerin_Diskussion:TKasimir&action=view) | [Beiträge\)](https://onlinehilfen.ra-micro.de/index.php/Spezial:Beitr%C3%A4ge/TKasimir) ([→A](#page-4-0)llgemeines)

[DCamacho](https://onlinehilfen.ra-micro.de/index.php?title=Benutzer:DCamacho&action=view) [\(Diskussion](https://onlinehilfen.ra-micro.de/index.php?title=Benutzer_Diskussion:DCamacho&action=view) | [Beiträge](https://onlinehilfen.ra-micro.de/index.php/Spezial:Beitr%C3%A4ge/DCamacho)) [← Zum vorherigen Versionsunterschied](https://onlinehilfen.ra-micro.de/index.php?title=E-Versicherung&diff=prev&oldid=42569)

(23 dazwischenliegende Versionen von 7 Benutzern werden nicht angezeigt)

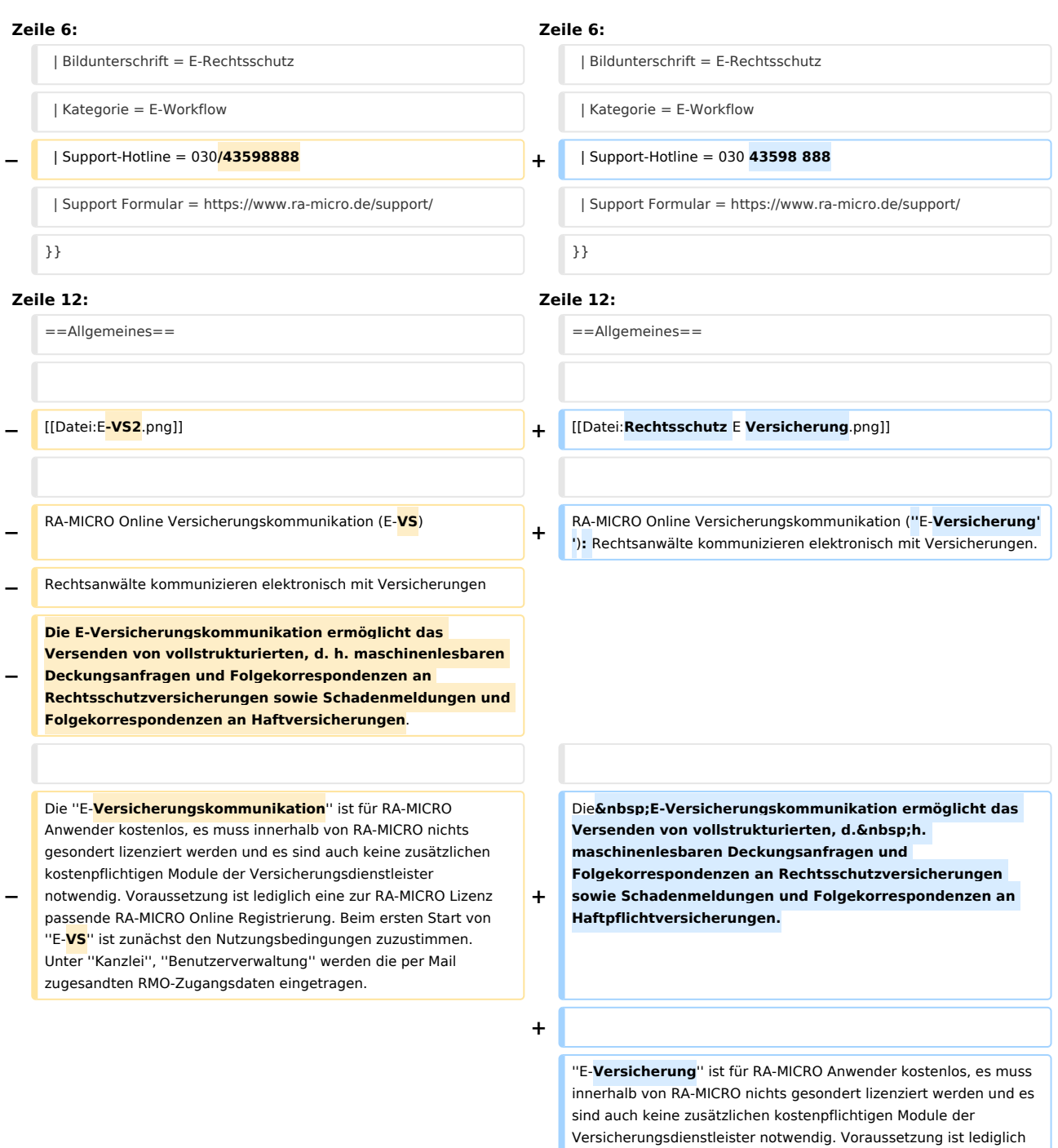

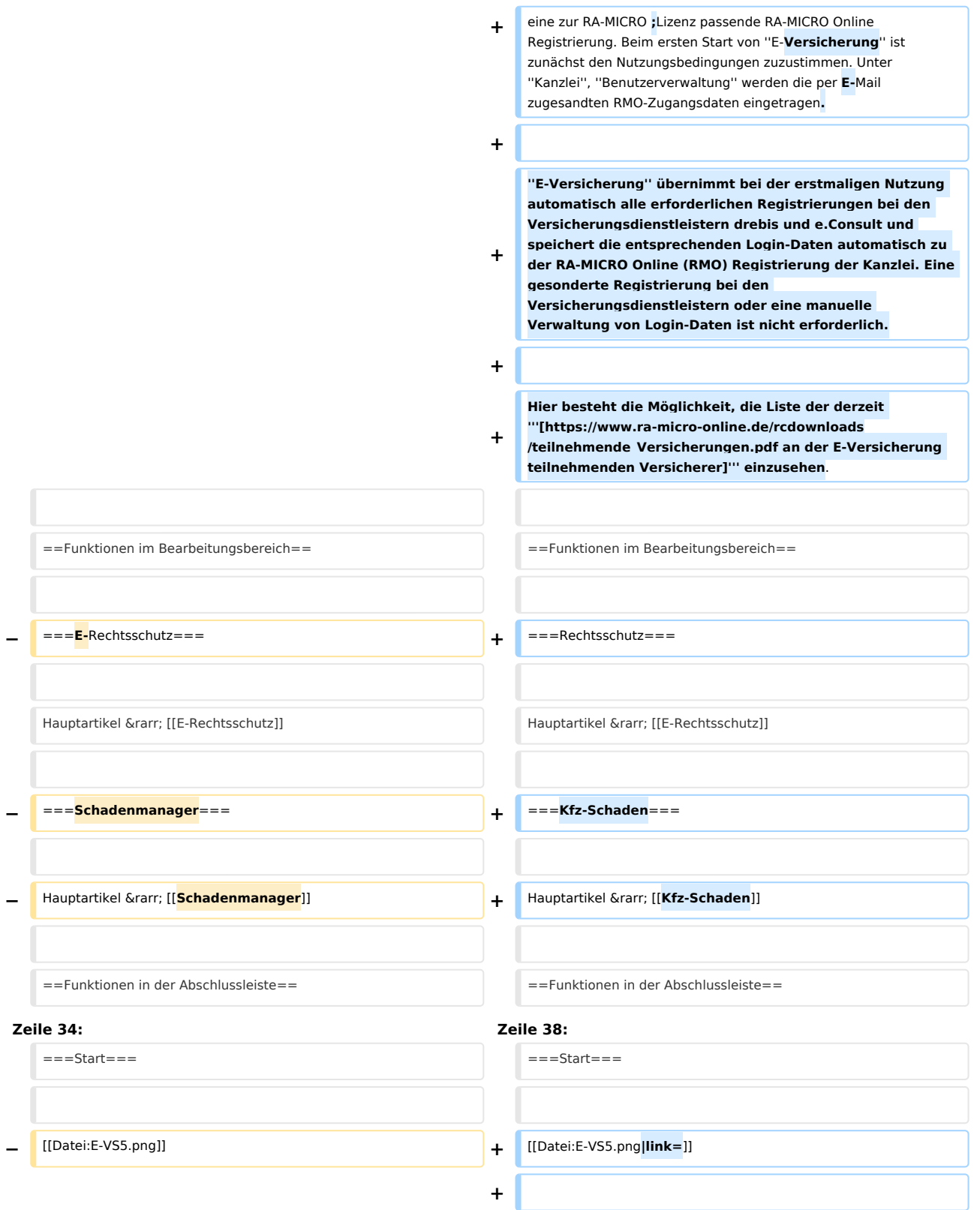

**+** Nach Klick / Touch auf die Schaltfläche "Start" wird der Versicherungsdialog **angezeigt, in dem in Abhängigkeit von der jeweiligen Versicherung und der Risikoart bzw. Art der Schadensmeldung weitere Fragen zum Sachverhalt beantwortet werden müssen. + + ===OK und Schließen=== − Nach Klick/Touch auf die Schaltfläche ''Start'' wird der Versicherungsdialog angezeigt, in dem in Abhängigkeit von der jeweiligen Versicherung** und **der Risikoart weitere Fragen zum Sachverhalt beantwortet werden müssen. Anhand der Beantwortung dieser Fragen kann die Versicherung anschließend entscheiden, ob Deckungszusage oder Deckungsabsage erteilt wird bzw. weitere Unterlagen angefordert werden**. **+ [[Datei:OK** und **Schließen**.**png|gerahmt|ohne]] − [[Datei:birne.fw.png]] Bei der vollstrukturierten Übermittlung müssen in der Regel keine Dokumente beigefügt werden. Der Versand von Gebührenrechnungen erfolgt generell direkt aus dem Modul ''Gebühren'' per E‑Brief**. **+ Die Anfrage wird versendet und das Fenster geschlossen**. **−** ===**OK** und Schließen=== **+** ===**Abbruch** und Schließen=== **−** [[Datei:**E-VS6**.png]] **+** [[Datei:**Abbruch und Schließen**.png**|gerahmt|ohne**]] **− Das Programm E-Versicherung** wird geschlossen. **+ Die Anfrage** wird **abgebrochen und das Fenster** geschlossen. ==Weitere Funktionen und Erklärungen== ==Weitere Funktionen und Erklärungen== **Zeile 52: Zeile 60:** Hauptartikel & rarr; [[E-Versicherung Einstellungen]] Hauptartikel & rarr; [[E-Versicherung Einstellungen]] **−** Über ''Einstellungen'' erhalten **Sie** Zugang zu den **Erweiteren** Eins tellungen Ihres RMO-Kontos. Hier können Sie verschiedene Einstellungen den E-Rechtsschutz betreffend, wie Hinterlegung **von alternativen** Zugangsdaten**, Auswahl des Versicherungsdienstleister, Hinterlegung** der ADAC Partner-ID u.**ä**. vornehmen**. +** Über **die Schaltfläche** ''Einstellungen''**, in Erscheinung des Zahnrades oben rechts, können Sie Ihre Kanzleidaten ändern und** erhalten Zugang zu den **''Erweiterten** Einstellungen**''** Ihres RMO-Kontos. Hier können Sie verschiedene Einstellungen den  $\&n$  hbsp; E-Rechtsschutz betreffend, wie Hinterlegung alternativer Zugangsdaten **sowie** der ADAC Partner-ID, Auswahl des **Versicherungsdienstleister** u. **Ä**. vornehmen. **− − ===Korrespondenz per E-Brief===**

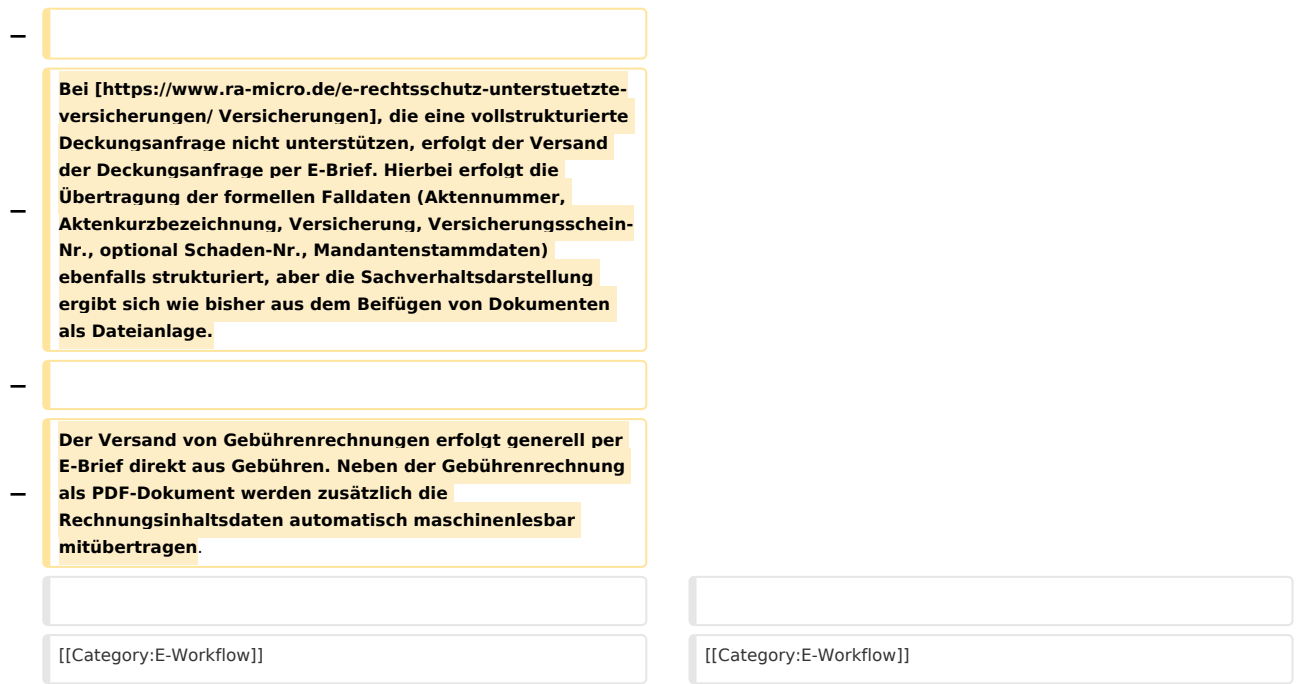

# Aktuelle Version vom 9. November 2023, 08:54 Uhr

[Hauptseite](https://onlinehilfen.ra-micro.de/index.php/Hauptseite) > [E-Workflow](https://onlinehilfen.ra-micro.de/index.php/Kategorie:E-Workflow) > [E-Versicherung](https://onlinehilfen.ra-micro.de)

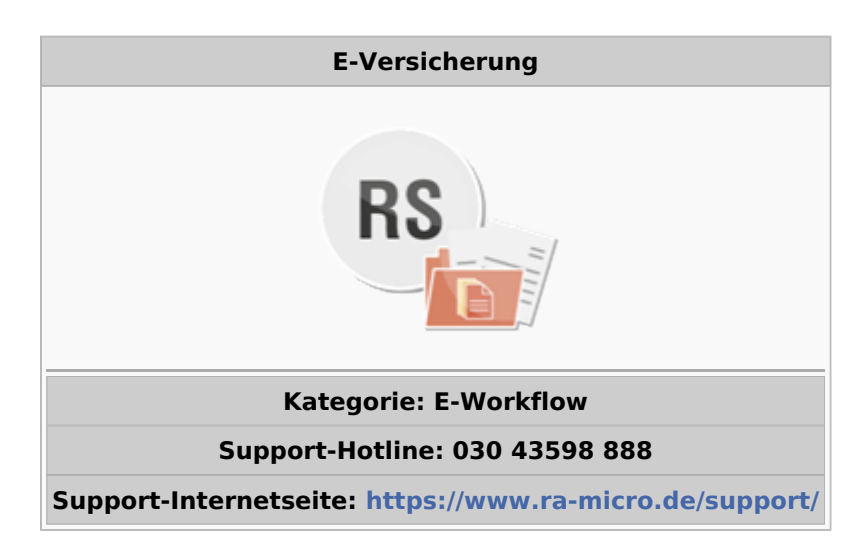

#### **Inhaltsverzeichnis**

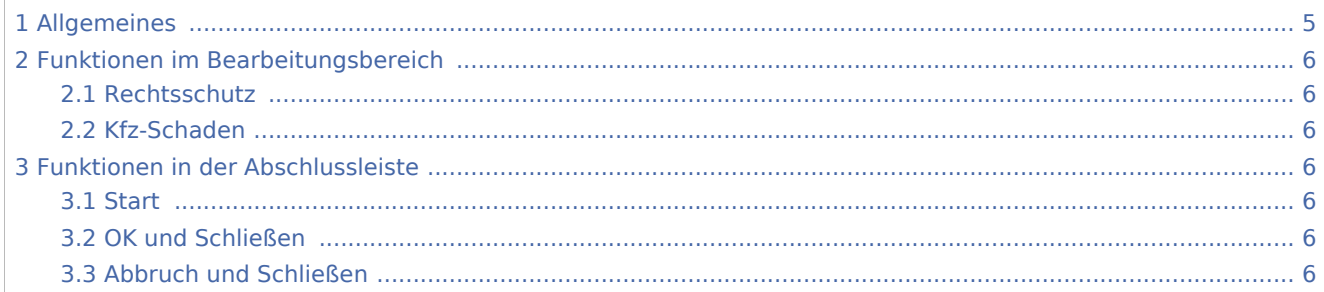

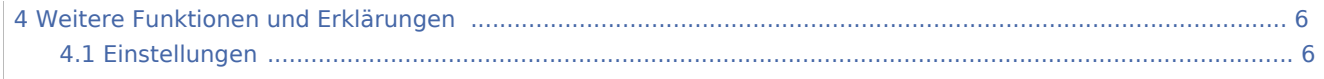

# <span id="page-4-0"></span>Allgemeines

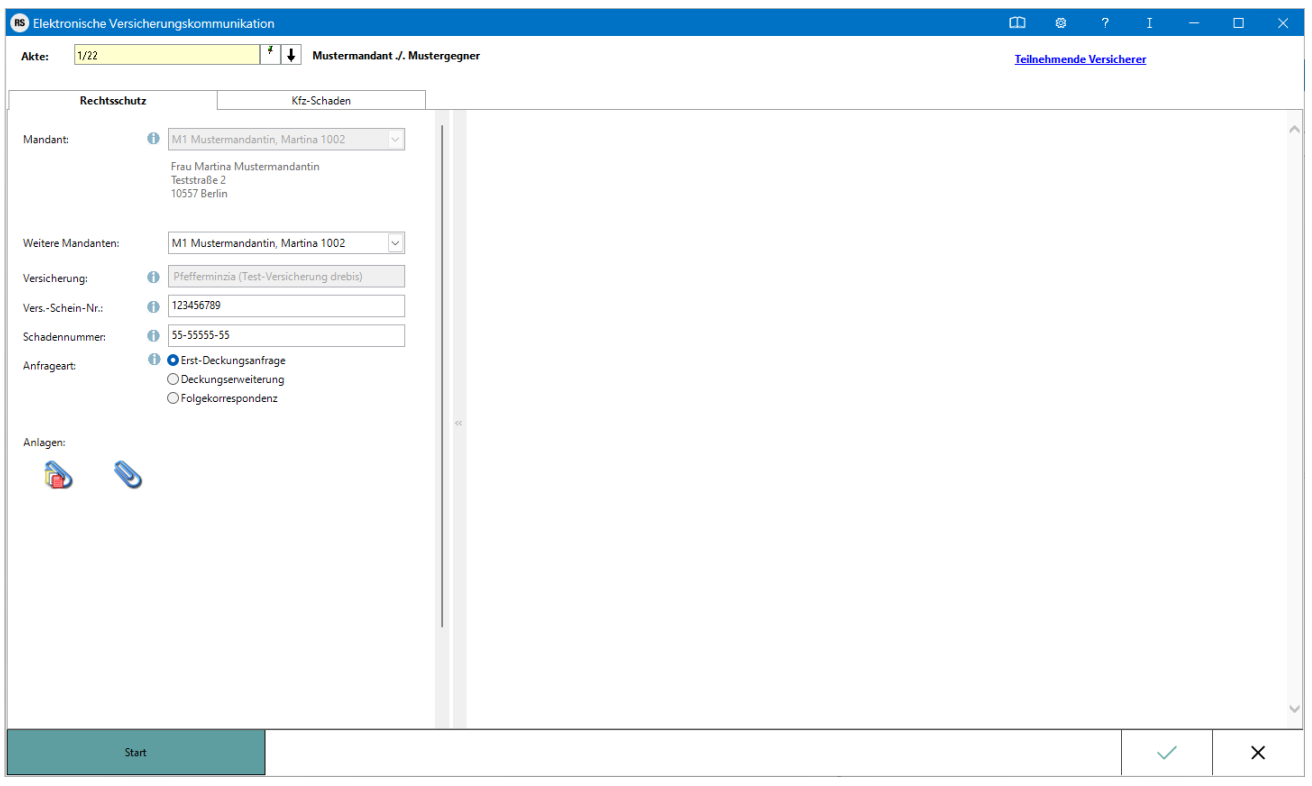

RA-MICRO Online Versicherungskommunikation (*E-Versicherung*): Rechtsanwälte kommunizieren elektronisch mit Versicherungen.

Die E-Versicherungskommunikation ermöglicht das Versenden von vollstrukturierten, d. h. maschinenlesbaren Deckungsanfragen und Folgekorrespondenzen an Rechtsschutzversicherungen sowie Schadenmeldungen und Folgekorrespondenzen an Haftpflichtversicherungen.

*E-Versicherung* ist für RA-MICRO Anwender kostenlos, es muss innerhalb von RA-MICRO nichts gesondert lizenziert werden und es sind auch keine zusätzlichen kostenpflichtigen Module der Versicherungsdienstleister notwendig. Voraussetzung ist lediglich eine zur RA-MICRO ;Lizenz passende RA-MICRO Online Registrierung. Beim ersten Start von *E-Versicherung* ist zunächst den Nutzungsbedingungen zuzustimmen. Unter *Kanzlei*, *Benutzerverwaltung* werden die per E-Mail zugesandten RMO-Zugangsdaten eingetragen.

*E-Versicherung* übernimmt bei der erstmaligen Nutzung automatisch alle erforderlichen Registrierungen bei den Versicherungsdienstleistern drebis und e.Consult und speichert die entsprechenden Login-Daten automatisch zu der RA-MICRO Online (RMO) Registrierung der Kanzlei. Eine gesonderte Registrierung bei den Versicherungsdienstleistern oder eine manuelle Verwaltung von Login-Daten ist nicht erforderlich.

Hier besteht die Möglichkeit, die Liste der derzeit **[an der E-Versicherung teilnehmenden Versicherer](https://www.ra-micro-online.de/rcdownloads/teilnehmende_Versicherungen.pdf)** einzusehen.

## <span id="page-5-0"></span>Funktionen im Bearbeitungsbereich

#### <span id="page-5-1"></span>Rechtsschutz

Hauptartikel → [E-Rechtsschutz](https://onlinehilfen.ra-micro.de/index.php/E-Rechtsschutz)

### <span id="page-5-2"></span>Kfz-Schaden

Hauptartikel → [Kfz-Schaden](https://onlinehilfen.ra-micro.de/index.php/Kfz-Schaden)

## <span id="page-5-3"></span>Funktionen in der Abschlussleiste

#### <span id="page-5-4"></span>**Start**

Start

Nach Klick / Touch auf die Schaltfläche *Start* wird der Versicherungsdialog angezeigt, in dem in Abhängigkeit von der jeweiligen Versicherung und der Risikoart bzw. Art der Schadensmeldung weitere Fragen zum Sachverhalt beantwortet werden müssen.

### <span id="page-5-5"></span>OK und Schließen

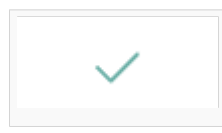

Die Anfrage wird versendet und das Fenster geschlossen.

### <span id="page-5-6"></span>Abbruch und Schließen

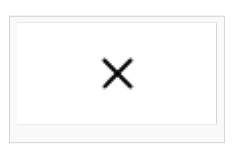

Die Anfrage wird abgebrochen und das Fenster geschlossen.

## <span id="page-5-7"></span>Weitere Funktionen und Erklärungen

#### <span id="page-5-8"></span>Einstellungen

#### Hauptartikel → [E-Versicherung Einstellungen](https://onlinehilfen.ra-micro.de/index.php/E-Versicherung_Einstellungen)

Über die Schaltfläche *Einstellungen*, in Erscheinung des Zahnrades oben rechts, können Sie Ihre Kanzleidaten ändern und erhalten Zugang zu den *Erweiterten Einstellungen* Ihres RMO-Kontos. Hier können Sie verschiedene Einstellungen den E-Rechtsschutz betreffend, wie Hinterlegung alternativer Zugangsdaten sowie der ADAC Partner-ID, Auswahl des Versicherungsdienstleister u. Ä. vornehmen.